- 1. ProQuest プラットフォームにアクセスします。 (<https://search.proquest.com/?accountid=26263>)
- 2. 関西大学 学認用ログインページが表示されますので、関西大学統合認証システムの 「ユーザーID」と「パスワード」を入力し、「Login」をクリックします。

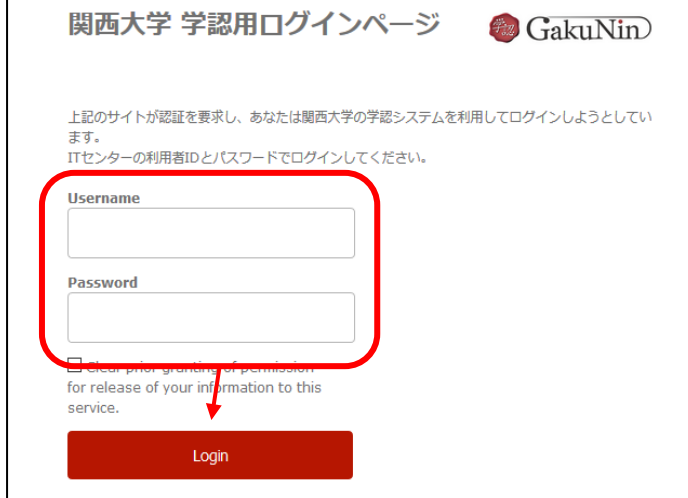

3. 以下の画面が表示されます。「同意します」をクリックします。(必要に応じて同意内 容の変更を行ってください。)

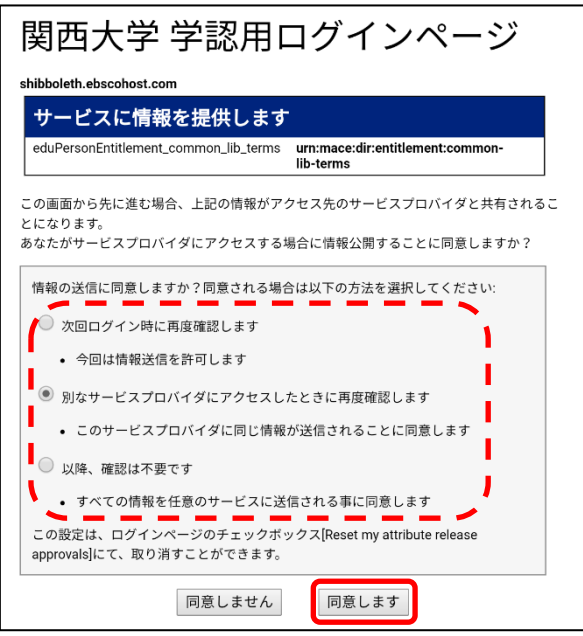

4. ProQuest データベースのトップ画面が表示されますので、「データベース(9)」をクリ ックしてください。

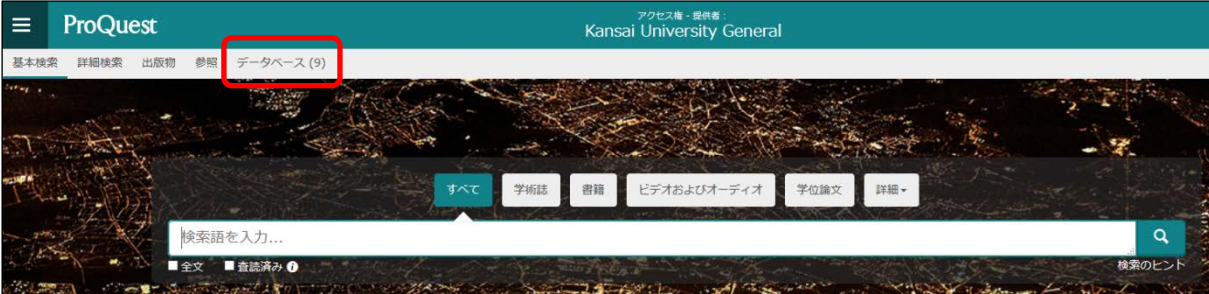

5. データベースが表示されますので、「すべて選択」の✔をクリックして選択解除し、再 度利用したいデータベース名に「✔」を入れ「選択済みデータベースを使用」をクリッ クすると個別のデータベースの画面にアクセスできます。

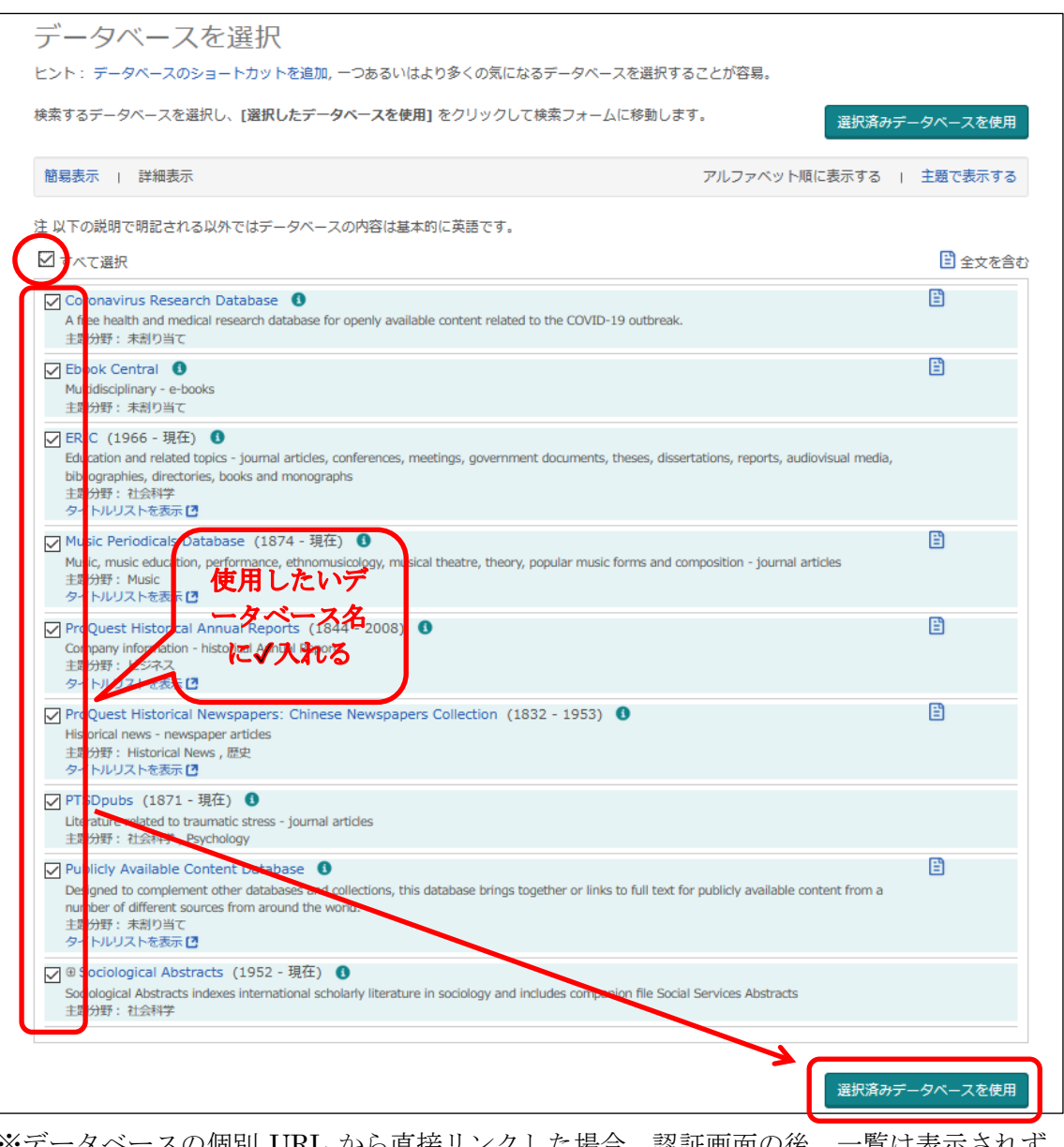

※データベースの個別 URL から直接リンクした場合、認証画面の後、一覧は表示されず、 すぐにデータベースのトップ画面が表示されます。